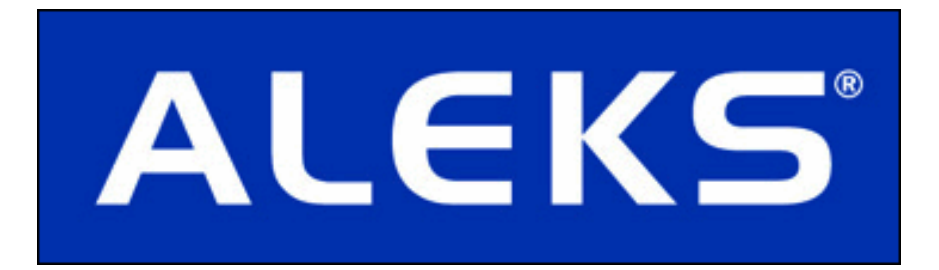

# User's Guide

for Math Prep for Accounting

Advanced Customer Solutions

ALEKS Corporation

ALEKS User's Guide for Math Prep for Accounting, Version 3.18. Copyright © 2013 ALEKS Corporation. Revised March 26, 2013. Prepared by Advanced Customer Solutions, ALEKS Corporation.  $ALEXS^{\infty}$  is a registered trademark of ALEKS Corporation.

# Contents

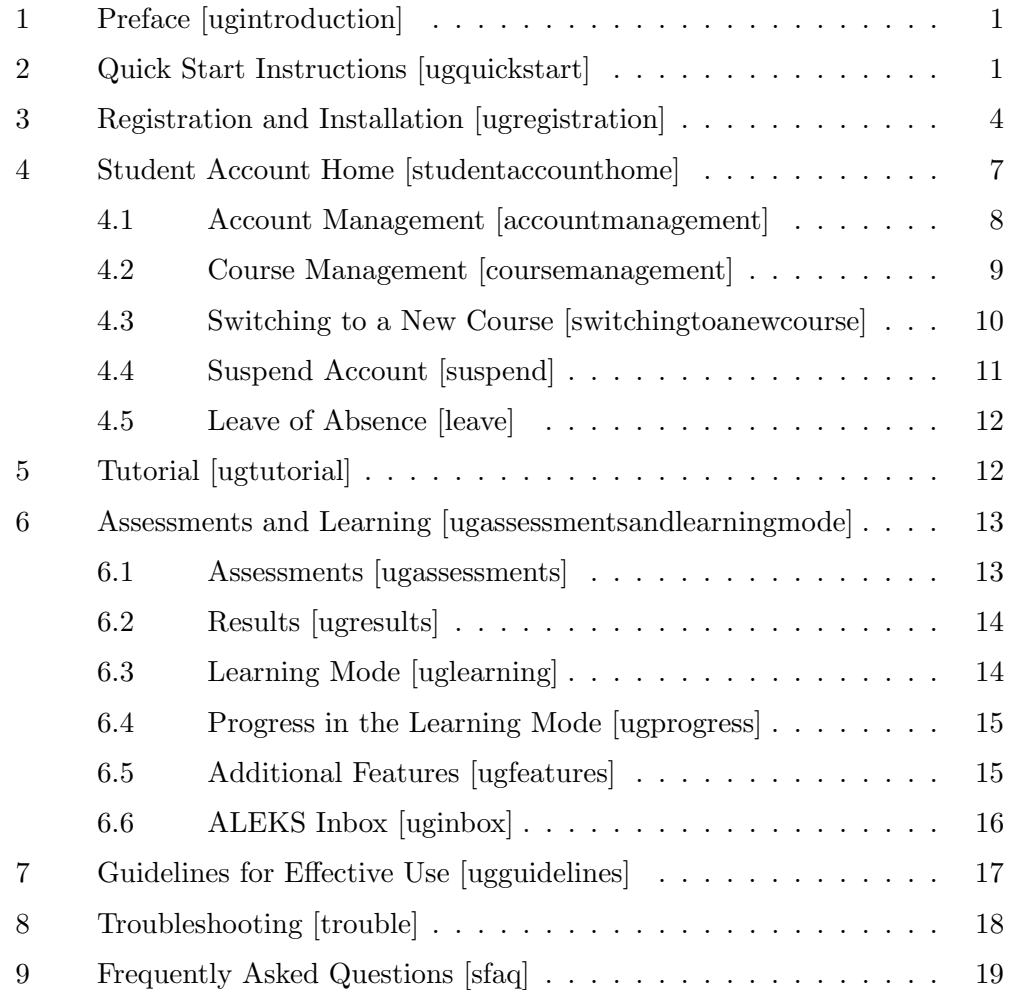

# 1 Preface [ugintroduction]

Welcome to ALEKS, one of the most powerful educational tools available for learning mathematics.

ALEKS combines advanced learning technology with the flexibility of the Internet, and provides an interactive system with unmatched features and capabilities. ALEKS was developed with support from the National Science Foundation. It is based on a field of Mathematical Cognitive Science called "Knowledge Spaces," which models human knowledge for precise assessment and efficient learning in interactive computer programs.

Based on your assessment results, ALEKS will understand what you know, what you don't know, and most importantly, what you are ready to learn next. ALEKS provides individualized, one-on-one instruction that fits your exact knowledge state and helps you select among the ideal topics to work on. That way you learn concepts in the order that's best for you. As you learn, ALEKS constantly challenges you and supplies extensive feedback on what you have accomplished.

Since ALEKS is available wherever you access the Internet, it is designed to fit your busy schedule. To get started immediately, you may refer to the Quick Start Instructions below. More detail is provided in the subsequent sections.

In addition, your instructor can assist you in registering with ALEKS and beginning to use it. ALEKS includes online instructions and feedback and is designed for use without help from a manual. If you need additional information, please refer to this booklet or contact ALEKS Customer Support.

NOTE. Two or more students cannot use the same ALEKS account. ALEKS will regard them as a single person and give incorrect guidance.

# 2 Quick Start Instructions [ugquickstart]

# 1. System Requirements

(a) PCs must have at least 64 MB of RAM and Windows. Compatible browsers are Internet Explorer 7.0 or higher, Firefox 3 or higher, and Chrome 4 or higher.

(b) PowerMacs or iMacs must have at least 64 MB of RAM and operating system Mac 0S 10.4 or higher. Compatible browsers are Safari 4 or higher and Firefox 3 or higher.

#### 2. Internet Access Requirements

(a) ALEKS is used over the Internet. It functions well with a connection of at least 56K.

## 3. Java Installation

(a) Java must be installed and enabled in order for ALEKS to function. For best performance, there should be a single installation of a recent version of Java.

# 4. The ALEKS Plug-in

(a) The ALEKS plug-in is required for the use of ALEKS. It is normally installed as an automatic part of the registration or login process. The ALEKS plug-in can also be downloaded from the ALEKS website by clicking on "DOWNLOADS."

#### 5. The ALEKS Tutorial

(a) The ALEKS Tutorial shows how to input answers in ALEKS. Taking the time to learn this is important in order to use ALEKS efficiently.

#### 6. Initial Assessment

- (a) Your first ALEKS assessment will determine what topics you already know, the topics that you don't yet know, and, most importantly, those you are ready to learn.
- (b) Here is some additional information about the assessment:
	- i. It consists of about 20-30 open-response questions (not multiple choice).
	- ii. It has no time limit. You may take breaks or stop the assessment and return to ALEKS at another time.
	- iii. You should have a pencil and paper with you in order to work through the problems.
- (c) You should not seek or receive any help during assessments. If you receive help, ALEKS will get a wrong idea of what you are most ready to learn, and will present you with material you are not ready to learn. This will hold up your progress in ALEKS.
- (d) You should do your best on all questions. Do not click the "I don't know" button when answering a question unless you truly have no idea how to do the problem. When you click the "I don't know" button ALEKS assumes that you don't know how to do the problem type and possibly some of its prerequisite topics. Consequently, topics will be added to your pie chart.
- (e) You should not use your browser's "Back" and "Forward" buttons while logged on to ALEKS. Doing so will not help you make progress and may cause temporary software errors.
- (f) ALEKS will not provide feedback when you are taking the Initial assessment in ALEKS. No messages will be displayed indicating whether you answered correctly or incorrectly during any of the assessment questions in ALEKS.

#### 7. Assessment Results

- (a) Assessment results are presented in the form of a color-coded pie chart.
- (b) Slices of the pie chart correspond to parts of the syllabus.
- (c) The relative size of the slices reflects the importance of each topic area for the syllabus.
- (d) The darker part of each slice indicates the portion of the topics already mastered. The lighter part of each slice indicates the portion of topics still to be learned.
- (e) The topics that you are ready to learn will be listed as you place the mouse pointer over each slice.
- (f) Not all slices will contain available concepts at any given time. They may have been mastered already, or work may need to be done in other slices before they become available.
- (g) You may choose any topic listed and begin learning.

#### 8. Learning Mode

- (a) Clicking on the "MyPie" icon, in the upper left corner of your screen, will display your pie chart and allow you work in ALEKS Learning Mode. Topics you are ready to learn will appear in the pie slices.
- (b) It is possible your ALEKS course will include chapters/objectives that should be completed by a specific date. The chapter/objective will include topics in your pie chart indicated by the white dotted lines in some or all of your pie slices. ALEKS will display a message under your pie chart indicating how many topics you have remaining in the chapter/objective and when it is due.

#### 9. Guidelines for Effective Use

- (a) You should have pencil and paper ready for all assessments and for use in the Learning Mode.
- (b) Basic calculators should be used only when the ALEKS Calculator button is active. A basic calculator is part of ALEKS but is only made available for use when appropriate.
- (c) To maximize successful learning, ALEKS should be used regularly, and for at least three hours per week.
- (d) You will be given additional assessments each time you have learned about 20 topics or spent about 10 hours in ALEKS (since the previous assessment).

# 3 Registration and Installation [ugregistration]

In order to register as an ALEKS user, you need a Student Access Code (20 characters), which may be purchased through your campus bookstore, online as part of the ALEKS registration process, or in some other way. If this booklet was purchased through the bookstore, the Student Access Code may be inside its back cover. You also need a Course Code (10 characters) provided by your instructor. When you register with ALEKS, your name is entered into the database, and records of your progress are kept. If the ALEKS plug-in has not been installed on the computer being used for registration, it will be installed automatically as part of this procedure.

1. Go to the ALEKS website:

## http://www.aleks.com

When entering this URL, pay careful attention to the spelling "aleks."

- 2. Click on "SIGN UP NOW!" on the left of the page, under the space for Registered Users (Fig. 1).
- 3. At the beginning of Registration you will be asked for your Course Code. The Course Code is supplied by your instructor. Enter this in the spaces provided, on the left-hand side of the window, and click on ">>Continue" (Fig. 2).

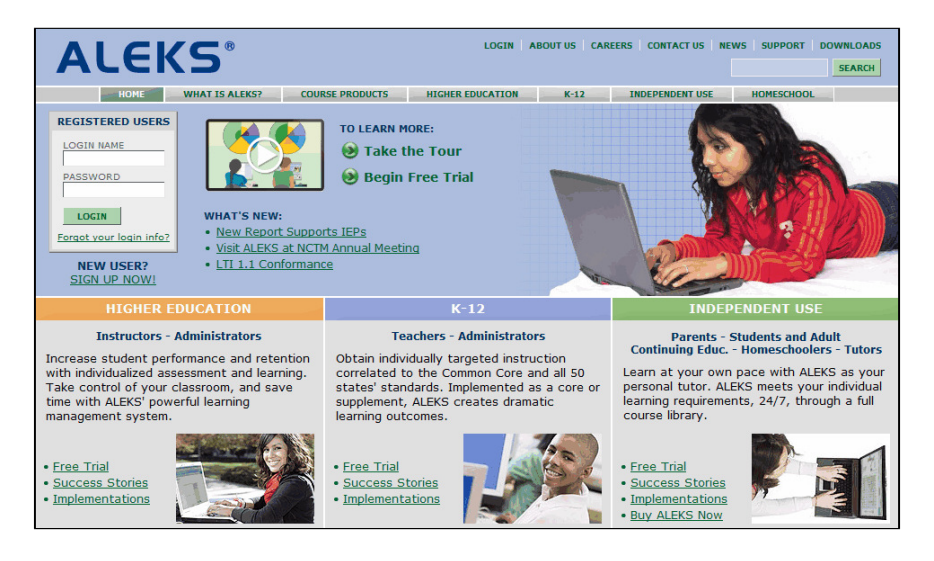

Figure 1: The ALEKS Website [website]

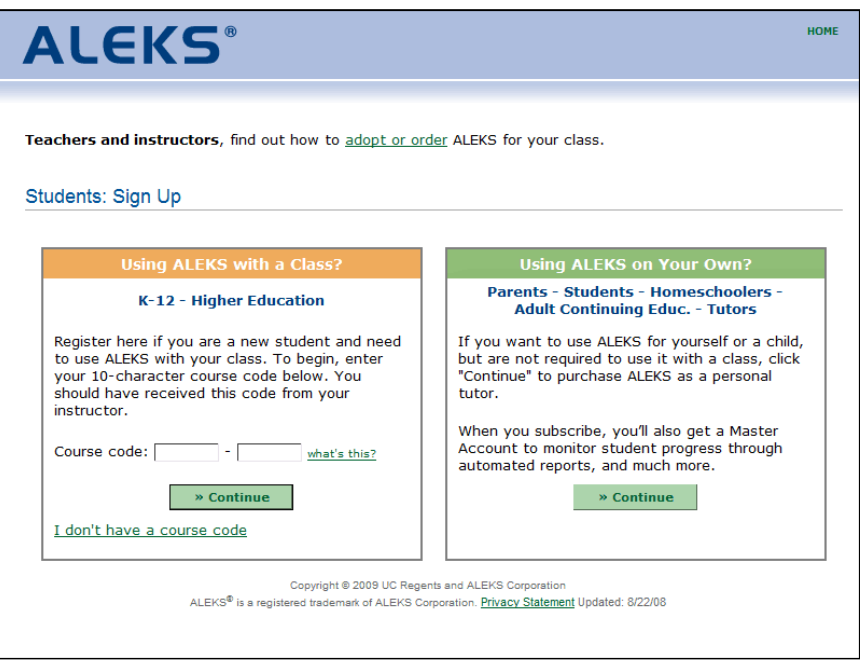

Figure 2: Course Code [coursecode]

4. Next, ALEKS will check your Account Status. You will be asked if you have ever used ALEKS before. Check the appropriate response and click on ">>Continue." If you have used ALEKS before, you will be prompted to enter in your ALEKS login name and password before moving on.

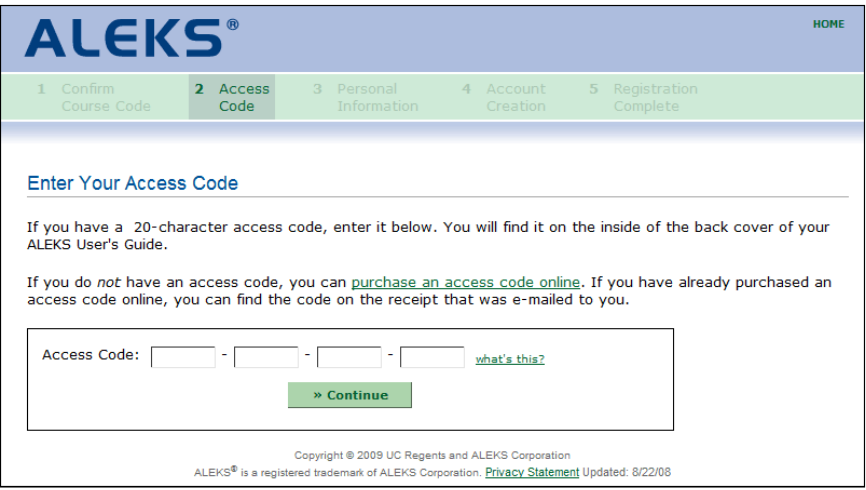

Figure 3: Access Code [accesscode]

- 5. To continue your registration you will be asked for your Student Access Code. It may be on a sticker inside the back cover of this booklet, or can be purchased directly from ALEKS Corporation by using the link on this page ("purchase an access code online"). Enter the Student Access Code in the spaces provided and click on " $>>$ Continue" (Fig. 3).
- 6. Enter your personal information and choose a password. Supplying this information enables your site administrator to help you with problems more quickly. You will also be able to enter your Student ID number.
- 7. At the end of registration you will be given a Login Name. You will need the ALEKS Login Name and your password to return to ALEKS. You can change your Password at any time (Sec. 6.5). Your Login Name and Password can be typed with upper- or lower-case letters. Neither may contain spaces or punctuation. If you forget your Password, click on the link titled "Forgot your login info?" located underneath the Password field on the ALEKS home page.

8. When you enter your Login name and Password on the ALEKS home page, ALEKS will check to see if the ALEKS plug-in is installed. If you do not have a plug-in, one will be installed. Do not interrupt this process until a message appears saying that the installation is complete. Then you will need to quit your Web browser ("Exit," "Close," or "Quit" under the "File" menu), open your Web browser again, and go back to the ALEKS website (use your Bookmark/Favorite).

# 4 Student Account Home [studentaccounthome]

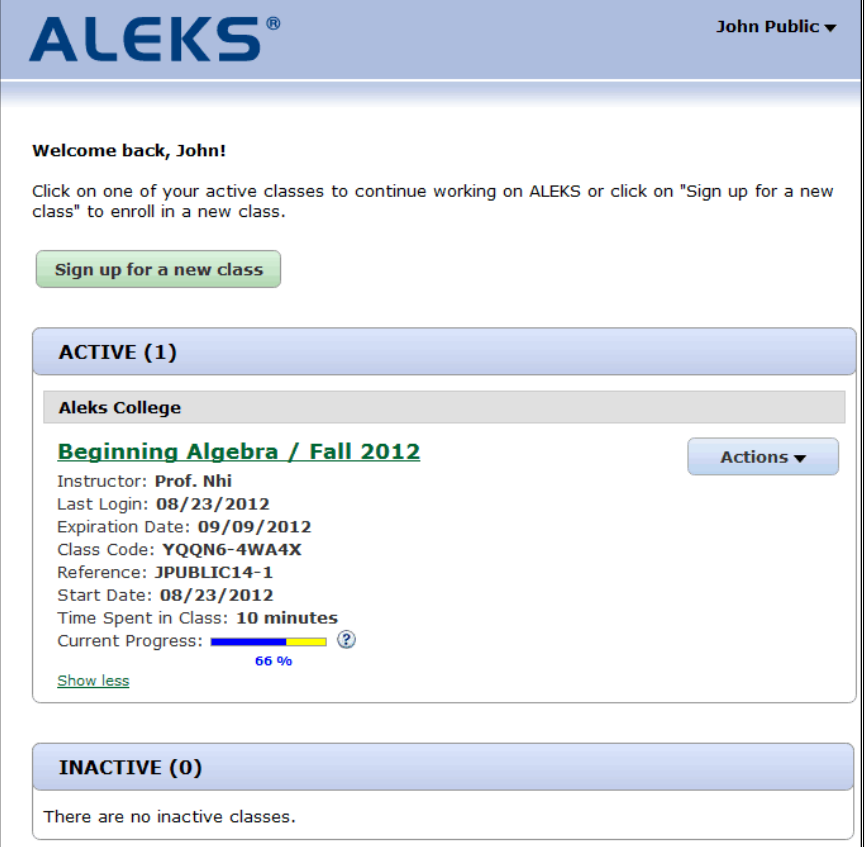

Figure 4: Student Account Home main screen [studentaccounthomemain]

After completing the registration process, you will be taken to the Stu-

dent Account Home. The Student Account Home groups all ALEKS student accounts for a single student under the same umbrella account. This allows students to manage and add more ALEKS courses to their umbrella account rather than creating separate accounts for each ALEKS course. Students will also only need to remember one login name and password.

The Student Account Home lists all of your current and previous ALEKS courses, and includes options to sign up for new courses, switch courses, suspend courses, extend access to courses, and remove courses from the Student Account Home.

# 4.1 Account Management [accountmanagement]

When you log in to your ALEKS account, you will arrive at the Student Account Home main screen and have the following options available to you:

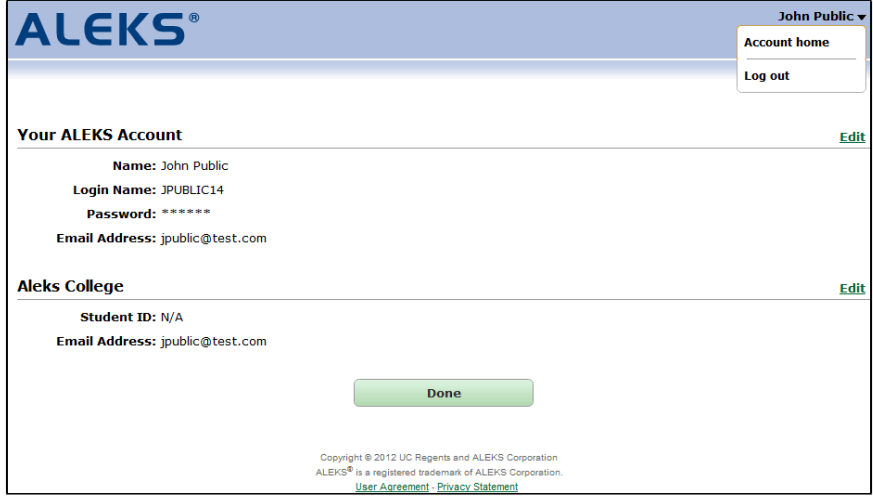

Figure 5: Student Account Home settings [studentaccounthomesettings]

#### Account Settings

To access the account settings, you can click on your name in the upper right corner of the Student Account Home main screen. The account settings display information for both the umbrella account and the college that you attend. This information includes your name, the login name for the umbrella account, the account password (encrypted), and the email address linked to the account. You can edit certain entries simply by clicking on the "Edit" link to the right. To return to the main screen, click on the "Done" button.

#### Adding a New Course

You can add a new course by clicking on the "Sign up for a new class" button (Fig. 4). You will be prompted to enter in the course code for the new course and then purchase a new access code. Once the new course has been added, it will be displayed in the ACTIVE section on the Student Account Home main page.

#### Active Courses

All courses in which you have an active account will be listed here. You will see the name of the course, the name of the instructor, the date you last logged in to the account, and the date your access to the course will expire. Additional information can be accessed by clicking on the "Show more" link, including the course code, the reference name for the account, the date the account was started, the amount of time spent in the course, and the current level of progress.

# Inactive Courses

The INACTIVE section will display a list of your courses that are no longer active. The same course information that is displayed in the ACTIVE courses is available here.

#### Accessing a Course

You can access an active course by clicking on the course name. You will be taken to your pie chart for that course and will be able to work on topics. To return to the Student Account Home main screen, you can click on your name in the upper right corner and select the "Account home" option. To completely log out, choose the "Log out" option after clicking on your name.

## 4.2 Course Management [coursemanagement]

#### ACTIVE Course Options

The following options are available for ACTIVE courses by clicking on the Actions button:

Switch to a new class. You can switch to a new course by entering in a new course code.

Suspend Access to this Course. This option will only appear when your subscription meets the eligibility requirements for suspension (Sec. 4.4). Once suspended, an account appears under the ON-HOLD section.

Extend Access to this Course. You can extend access to your course by selecting the "Extend" option and entering a new 20-character access code.

#### ON-HOLD Course Options

The following options are available for ON-HOLD courses by clicking on the Actions button:

Reactivate Accounts. You can click on the Reactivate button when you are ready to reactivate a course that was suspended or placed on hold by a leave of absence (Sec. 4.4 and Sec. 4.5).

#### INACTIVE Course Options

The following options are available for INACTIVE courses by clicking on the Actions button:

Download Progress (PDF). This allows you to view a progress report for an inactive course.

Renew access to this course. This option allows you to renew access to an account by entering in a new 20-character access code.

Delete from my account. Inactive course accounts may be deleted and will no longer be displayed in the Student Account Home.

# 4.3 Switching to a New Course [switchingtoanewcourse]

If you need to move an account into a new course, ALEKS will behave differently depending on when you make the switch.

If you switch into a new course within 15 days of enrollment:

- Your new course will appear in the ACTIVE section
- Your old course will no longer appear (not even in the INACTIVE section)
- Any progress you made in the old course will not be retained, unless you are switching to a course using the same ALEKS course product
- If you switch into a different ALEKS course, you will be requried to take another Initial Assessment

If you switch into a new course after 15 days of enrollment:

- Your new course will appear in the ACTIVE section
- Your old course will appear in the INACTIVE section
- If you are switching into a course using the same ALEKS course product, your progress will be carried over
- If you are switching into a different ALEKS course, you will be required to take a new Initial Assessment

# 4.4 Suspend Account [suspend]

This feature is intended to provide additional flexibility in the student's access to an already purchased subscription with ALEKS. The "Suspend access to this class" feature is used when a student has already purchased an access code and registered with ALEKS, but then decides to drop the course with the intention of taking it again at the next opportunity.

This feature can be used within a limited time after the student activates their account.

- 6-week access codes can be suspended within 7 days of activation OR if the account has less than 5 hours of use, whichever comes first.
- 11-week access codes can be suspended within 14 days of activation OR if the account has less than 8 hours of use, whichever comes first.
- 18-week, 2-semester, 3-quarter, and 52-week access codes can be suspended within 30 days of activation OR if the account has less than 10 hours of use, whichever comes first.

To suspend access to their class, students choose the action "Suspend access to this class" from the Actions drop-down menu.

After students select this option, they will be asked to confirm whether or not they wish to suspend the account. Once this feature has been activated, the system will suspend the account for a period of time equal to the length of the access code they purchased (6 weeks, 11, weeks, 18 weeks, etc.). At the end of this period the account will be reactivated automatically, and its time will begin to run. Once the account is reactivated, the student will have the full subscription length originally purchased.

Cancel Suspension. Should the student suspend their account and then need it to be reactivated, they will need to contact ALEKS Customer Support. If the suspension is cancelled, the time remaining for the access code will be recalculated from the original start date. Note that the Suspend feature can only be used once per account.

# 4.5 Leave of Absence [leave]

In contrast to the Suspend feature, the Leave of Absence feature applies only to 2-semester (40 week), 3-quarter (also 40 weeks), and 52-week access codes; it takes effect automatically after a certain number of weeks have passed since the access code was activated.

First notification. 20 weeks after the access code was used to activate the account, students will see a warning message informing them that their first 21 weeks of use will expire on a specified date. The leave will begin automatically 21 weeks after the account is activated.

Second notification. When students log in after the 21st week, they will see another message informing them that the account is on hold, and the date the account will automatically resume, if not manually reactivated.

If students choose to resume using the account prior to the specified automatic reactivation date, they will be asked to confirm the reactivation. Once confirmed, students will be given access for the appropriate length of time remaining on the access code.

# 5 Tutorial [ugtutorial]

ALEKS avoids multiple-choice questions. Most answers are complete mathematical expressions and constructions. After Registration, the ALEKS Tutorial will teach you how to enter your answers in ALEKS (Fig. 6). There is plenty of feedback to help you complete it successfully. The Tutorial is not intended to teach mathematics. It just trains you to use the ALEKS input tool (called the "Answer Editor"). Online help is also available while you are using ALEKS; just click the "Help" button, which gives you access to the sections of the Tutorial.

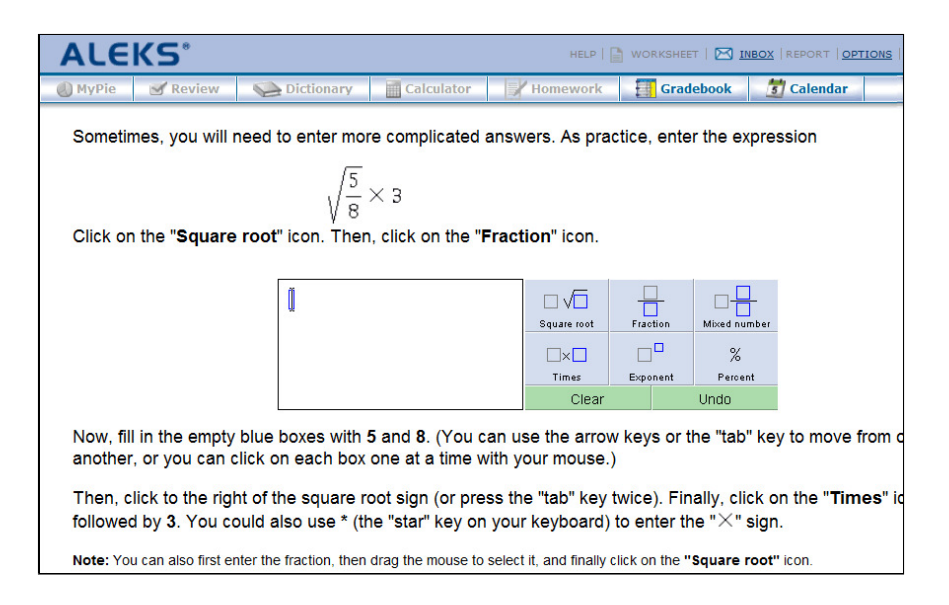

Figure 6: The Answer Editor (Tutorial) [tutorial]

# 6 Assessments and Learning [ugassessmentsandlearningmode]

# 6.1 Assessments [ugassessments]

Instruction through ALEKS is guided by precise understanding of your knowledge of the subject. This information is obtained by assessments in which ALEKS asks you to solve a series of problems. (ALEKS's estimate of your knowledge is also updated when you make progress in the Learning Mode.) Your first assessment occurs immediately after the Tutorial.

NOTE. Your instructor may require that the first assessment be taken under supervision. Don't try to begin your Initial Assessment at home until you find out where your instructor wants you to take it. Additional assessments may be scheduled for you by the instructor. These may or may not need to be supervised, depending on the instructor's preference. ALEKS also prompts automatic reassessments when you have spent a certain amount of time in ALEKS or have made a certain amount of progress.

# 6.2 Results [ugresults]

Assessment results are presented in the form of a color-coded pie chart. Slices of the pie chart correspond to parts of the syllabus. The solidly colored part of a slice indicates how close you are to mastering that part of the syllabus; the lighter portion represents the material you have left to master.

# 6.3 Learning Mode [uglearning]

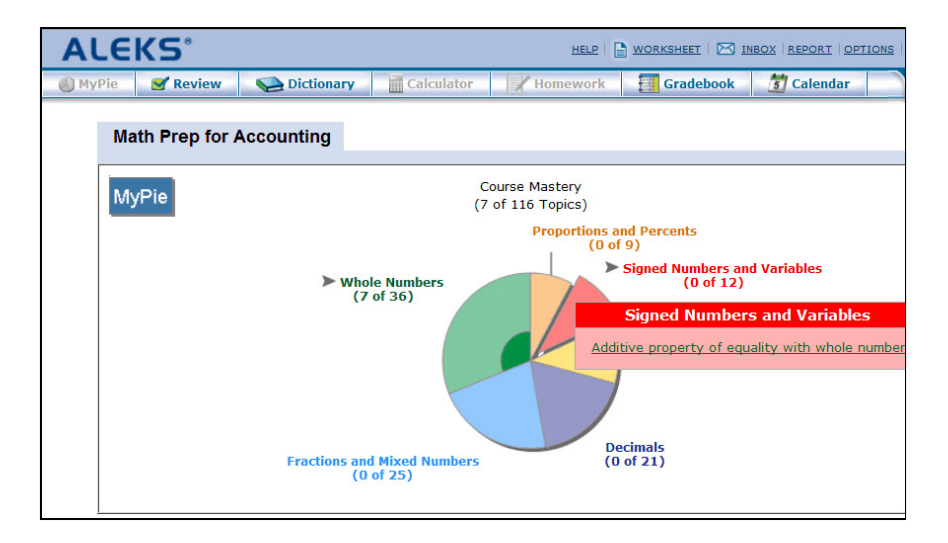

Figure 7: Assessment Report [report]

Following the presentation of assessment results, ALEKS will introduce you to a pie chart navigation tool ("MyPie") (Fig. 7). By placing the mouse pointer over slices of the pie, you can see which concepts you are now most ready to learn. Not all slices will contain concepts at any given time. They may have been mastered already, or work may need to be done in other slices before they become available. The concept you click on becomes your entry into the Learning Mode. ALEKS will help you to master that concept and "add it to your pie."

# 6.4 Progress in the Learning Mode [ugprogress]

In the Learning Mode, you are given problems based on the chosen topic. Additionally, you have access to explanations of how to solve the particular kind of problem and to a dictionary of concepts. Underlined terms are links to the dictionary. Click on any term to get a complete definition. ALEKS will require a number of correct answers before it assumes that you have mastered the concept. When the topic is mastered, ALEKS will add the topic to your pie. At that point, a revised pie chart will be shown reflecting your new knowledge. You will be able to choose a new concept to begin. If you make mistakes, more correct answers may be required. If you tire of the topic and wish to choose another, you can click on "MyPie" near the top of the window. If you make repeated errors on a concept, the system will conclude that the concept was not mastered, and will offer you a new choice of other concepts.

# 6.5 Additional Features [ugfeatures]

All buttons described below are available in the Learning Mode. In the Assessment Mode, certain buttons may be temporarily inactive.

**HELP** 

For online help with the use of the Answer Editor, click "Help."

## $\equiv$  WORKSHEET

To print out an individualized homework sheet based on your most recent work in ALEKS, use the "Worksheet" button.

#### $\times$  inbox

Your instructor can send you messages via ALEKS. You see new messages when you log on. You can also check for messages by clicking on "Inbox" (Sec. 6.6). ALEKS provides a way to message your instructor a specific problem you are working on in ALEKS. Your instructor can choose to let you reply to messages as well.

#### REPORT

Any time you wish to look at your assessment reports, click on "Report." Choose any date from the drop-down menu and click "OK."

OPTIONS

This page gives you the options to participate in "Ask a Friend" or forward your ALEKS messages to your email account. This page also shows the total number of hours you have spent using ALEKS.

**RESOURCES** 

To access any special resources posted to your course by your instructor, click on the "Resources" button.

Log out

To end your ALEKS session and exit, click on your name (top right), and select "Log out" from the drop-down menu.

#### $\bigcirc$  MyPie

Clicking "MyPie" gives you a pie chart summarizing your current mastery. You can use this pie chart to choose a new concept.

# Review

To review past material, use the "Review" button.

# Dictionary

To search the online dictionary, click "Dictionary." You can also click on hyperlinked terms in the ALEKS interface to access the Dictionary.

#### Calculator

To access the online ALEKS Calculator, use the Calculator button. This button will be inactive for material where the use of a calculator is not appropriate. When this button is inactive, do not use any calculator.

#### **X** Assignments

To see the results of assignments you have taken in ALEKS or to begin an assignment assigned to you by your instructor, use the "Assignments" button. If assignments are currently available, you will see an orange burst on the "Assignments" button.

# **Gradebook**

To access the Gradebook for your course, click on the "Gradebook" button.

# $\frac{1}{5}$  Calendar

To access the Calendar for your course, click on the "Calendar" button.

# 6.6 ALEKS Inbox [uginbox]

The Inbox allows you to send messages to your instructor if you need assistance with a topic or problem in ALEKS. To compose a message, click "Compose." There is an option to include mathematical notation in your messages.

To include mathematical notation and illustrations:

- 1. Click the "math" symbol at the right end of the tool bar. This switches you to the "Enhanced message editor," with a robust set of math input tools.
- 2. Click on the "Graphs" tab for graphing tools, or on "Algebra," "Trig," "Matrix," or "Stat" for symbolism specific to these areas.

While working in the Learning Mode, you can message a specific problem type to your instructor for assistance. This will include a link in the message, showing a screenshot of the practice problem that you see on your screen.

To attach a specific problem, make sure the practice problem is still on the screen, then:

- 1. Click on the "Inbox" link. This will take you into the ALEKS Message Center.
- 2. Click on the "Compose" button.
- 3. Below the body message section, check the box next to "Attach Page."
- 4. Click on the "Send" button to send the message.

You also have an option to include attachments in your messages. The attachments can be up to 2MB in size.

# 7 Guidelines for Effective Use [ugguidelines]

Please take note of the following important suggestions for successful use of ALEKS.

# Supplementary Materials

You should have pencil and paper ready for all assessments and for use in the Learning Mode. Basic calculators should be used only when you are instructed to do so. (A basic calculator is part of ALEKS.)

#### Assessments

You should not ask for any help during assessments. Even explanations or rephrasing of problems are not permitted. If you receive help, ALEKS will get a wrong idea of what you are most ready to learn, and this will hold up your progress. If you are sure you don't know the answer, click "I don't know."

#### Learning Mode

You should learn to use the special features of the Learning Mode, especially the explanations and the dictionary. A button marked "Ask a Friend" may also appear from time to time. Clicking on this button will prompt ALEKS to suggest the name of a classmate who has recently mastered the concept.

## Review

Whenever ALEKS suggests topics for you to review, you should review them. Spending a few minutes daily on such review will help you retain what you have learned.

# Regular Use

Nothing is more important to your progress than regular use of ALEKS. Three hours per week is a recommended minimum.

Put ALEKS into your weekly schedule and stick to it!

# 8 Troubleshooting [trouble]

Difficulties in using ALEKS can often be resolved by following the suggestions given in this section.

#### Login Not Successful

Be careful to type your Login Name and Password correctly, with no spaces or punctuation. If you forget your Login Name or Password, you can use the link on the ALEKS home page marked "Forgot your login info?" If you entered an email address at registration time and you remember your Login Name, a link to reset your password will be sent to you by email. Otherwise, please contact your instructor.

# Mixed Number Difficulties

Mixed numbers must be entered using the Mixed Number icon, not by entering the whole part and then using the Fraction icon.

## Freezing and Slow Response

If you are logged on to ALEKS and the program is either not responding or taking too long to load a new page, try the following:

- 1. Click on your browser's "Reload" (or "Refresh") button;
- 2. Close the browser and log on again (the system will bring you back to where you left off); if you cannot close the browser, use Ctrl-Alt-Delete (PC) or Cmd-Opt-Esc (Macintosh) and end the task (or reboot if necessary).

Open applications, other than the web browser that you are using to access ALEKS, are another cause of slowness. Closing these applications may correct the problem.

If slowness persists, it is most likely due to a problem in the local network. Bring this to the attention of your instructor.

#### Lengthy Assessment

It is not possible to know exactly how many questions will be asked in an assessment. The number of questions asked does not reflect your knowledge of the subject matter.

# Loss of topics from Pie Chart

You may observe a loss of concepts in your pie chart following an assessment. This is not a malfunction in the system, but results from errors made by you on material you had previously mastered. Don't worry: that is the way the system works. In particular, it is not unusual to have a "bad" assessment, one that, for external reasons (distractions, etc.), does not reflect your actual knowledge. ALEKS will quickly bring you back to where you belong.

#### Printing Problems

To print ALEKS output (for instance, the pie chart Report) you must press the ALEKS "Print" button (on the ALEKS menu bar). This opens a new browser window containing the contents of the previous window in the form of a "Print Preview." When this page has been printed, it should be closed to return to the normal ALEKS interface.

# 9 Frequently Asked Questions [sfaq]

For further information on any of these questions, follow the references provided to other sections of this Guide.

## What are the rules for taking an assessment in ALEKS?

[Sec. 7] You must have paper and pencil when taking an assessment in ALEKS. A basic calculator should be used only when you are instructed to do so. A basic calculator is part of ALEKS. No help whatsoever is permitted, not even rephrasing a problem.

Cheating is not an issue, since each student is given different problem-types in different sequences. Even if, by chance, two students sitting next to one another were to get the same problemtype at the same time, the actual problems would almost certainly have different numerical values and require different answers.

During the assessment, you will not be given feedback about your answers. The assessment is not a test. Its main purpose is to determine what you are most ready to learn and help you make the best progress possible toward mastery.

# How do I add concepts to my pie?

[Sec. 6.4] You fill in your pie and achieve mastery in the subject matter by working in the Learning Mode on concepts and skills that the assessment has determined you are most "ready to learn." When you master a concept in the Learning Mode by successfully solving an appropriate number of problems, you will see that your pie chart has been changed by the addition of that concept. The goal is to fill the pie in completely.

# Why is it that I mastered all the concepts in the Learning Mode, but my assessment still says I have concepts to learn?

In the Learning Mode, you are always working on one concept at a time, whereas assessments are cumulative and evaluate you on everything in the given subject matter. It may be more difficult to show mastery of concepts you have recently worked on, when you are being quizzed on many different topics at the same time. For this reason, your assessment results may not exactly match what you had mastered in the Learning Mode. This is normal and simply means that you should keep working in the system. (Sometimes the opposite also occurs, and progress in the assessment turns out to be faster than in the Learning Mode.)

# Why doesn't my pie chart show any concepts from a slice if I haven't filled in that slice yet?

[Sec. 6.3] You are completely "ready to learn" a set of concepts or skills when you have mastered all the prerequisite concepts or skills that are required. For example, in order to learn "addition of two-digit numbers with carry" you might have to first learn "addition of two-digit numbers without carry" and nothing else.

Your pie chart will not offer you concepts to work on if you are not ideally ready to begin learning them, that is, if they have prerequisites you have not yet mastered.

For this reason, your pie chart may show that you have mastered only 8 out of 10 concepts for a particular slice of the pie (a particular part of the curriculum), but the pie chart says you have no concepts available from that slice to work on. This means that the concepts left to master have prerequisites in other areas of the curriculum that you must master first. Keep working in the other slices, and eventually the concepts in that slice will "open up."

#### How can I best use the Learning Mode to help me learn?

[Sec. 6.4] In the Learning Mode, you should do your best to solve the problems that are offered to you. You should not change topics casually or stop before the system tells you that you are done or suggests choosing another concept.

The Learning Mode will always tell you if your answer is correct or not. In many cases it will provide information on the kind of error you may have made. You should pay attention to this feedback and be sure to understand it.

At the bottom of the Explanation page you have the "Practice" button, and sometimes other options for more detailed explanations and help. The Explanation page may also contain a link or reference to a textbook used with the course. If you click the "Practice" button following an explanation, you are offered a different problem of the same type, not the one whose solution was explained. In order to master the concept and add it to your pie, you must successfully solve a certain number of practice problems. If you wish to choose a new concept, you can click the "MyPie" button on the ALEKS menu bar.

You should not use your browser's "Back" and "Forward" buttons while logged on to ALEKS. Doing so will not help you make progress and may cause temporary software errors.

Keep in mind that ALEKS is always giving you material that, in its estimation, you are ideally ready to learn. It does not offer material you have already mastered, except in the Review mode. To go back to concepts you have already worked on, click the "Review" button on the ALEKS menu bar.

#### How does ALEKS create problems?

ALEKS creates problems in both Assessment and Learning Mode by means of computer algorithms, based on the definition of a particular concept or skill to be mastered. Thus, a particular concept or problem-type may serve as the basis for a very large number of specific problems, each with different numerical values and sometimes (as in application problems) differing in other ways as well.

#### Why is ALEKS giving me a new assessment?

**[Sec. 6.1]** New assessments may be prompted automatically by ALEKS when you have spent sufficient time in the Learning Mode or when you have made adequate progress. Your instructor may also request an assessment for you personally, or for everyone in the course. In this case it may be stipulated that the assessment must be taken at school. (If you attempt to work at home when an assessment has been ordered to be done at school, ALEKS will deny access and tell you that you need to log on from school.)

#### Why do I need to take the Tutorial to use ALEKS?

[Sec. 5] The Tutorial is a brief interactive training program that teaches you to use the ALEKS input tools, or "Answer Editor." ALEKS requires that answers be given in the form of numbers, mathematical expressions and geometrical and other constructions. The Answer Editor is a flexible set of tools enabling you to provide such answers. Although the Answer Editor is easy to use, the Tutorial will make sure you are completely proficient with it before beginning the ALEKS system. The Tutorial guides you through every step of learning to use the Answer Editor.

#### What can I do if I make a mistake entering an answer?

If you make an error entering an answer with the Answer Editor, you should click on "Undo" to go back one step, or on "Clear" to start over. You can also use the "Backspace" key on your keyboard in the usual way.

NOTE. You cannot use "Undo" or the "Back" button on your browser to go back if you have submitted an answer by clicking on "Next." If you realize that the answer you submitted is incorrect, you should not be concerned; the system will most likely recognize this as a careless error based on your other answers and make allowances for it.

# What are the icon buttons for?

They are used to enter mathematical symbols and to create forms for mathematical expressions. In some cases the keyboard equivalents for icon buttons can be used.

## How do I get help while using ALEKS?

[Sec. 6.5] You can get help using the Answer Editor by clicking the "Help" button on the ALEKS menu bar.

# Can my instructor or friend help me (or can I use a calculator) in the Learning Mode?

[Sec. 7] Help and collaboration are allowed in the Learning Mode. Keep in mind, however, that if you get too much help, the system will start giving you problems that you are not prepared to solve.

You need paper and pencil for the Learning Mode, just as you did for the assessment. ALEKS provides a calculator when appropriate; when the Calculator button is active, the use of the calculator is permitted.

# Why are some of the words I see hyperlinked?

[Sec. 6.5] Underlined words in the Learning Mode are links to the online Dictionary. You can click on any hyperlinked word to see its definition. You can also access the Dictionary by clicking the "Dictionary" button on the ALEKS menu bar. The Dictionary is not available during assessment.

Note that the Dictionary is opened in a new window. When you are finished reading the definition, you can close or minimize the window, and you will see the previous screen.

# What is the "Ask a Friend" button for?

[Sec. 7] The "Ask a Friend" button sometimes appears when you are having difficulty with a particular concept. When you click on the button, the system suggests the name of a classmate who has recently mastered the concept and may be able to help you.

# How can I change my Password?

[Sec. 4.1] You can change your Password by clicking your name in the upper right corner of your screen, selecting the "Account Settings" option followed by the Edit link.

#### How can I review material I have already worked on?

[Sec. 6.5] You can click on the "Review" button to work on material you have already spent time on.

#### How can I choose a new topic to work on?

[Sec. 6.5] To see your current pie chart and choose a new concept in the Learning Mode, click on "MyPie" (on the ALEKS menu

bar), move around on the pie, and choose a new concept in the Learning Mode.

#### How can I print something in ALEKS?

[Sec. 8] To print the contents of the screen, you can click on the "Print" icon in the upper part of the ALEKS window. This produces a new, printable window (the ALEKS display is not normally printable). Depending on your browser, you may also have to click the browser's "Print" button. When you are done, you can close the new window.

# What should I do if it's taking too long for a new page to load (or if the program freezes)?

[Sec. 8] It shouldn't take more than a few seconds for ALEKS to respond when you click on any button. If you experience delay, freezing, or crashing, you can click your browser's "Reload" or "Refresh" button. If this doesn't work, you can close your browser and restart it. In extreme cases, use Ctrl-Alt-Delete (Cmd-Opt-Esc on Macintosh) and end the task. You will come back to the exact place you left off when you log back on to ALEKS.

#### How do I exit the ALEKS program?

To leave ALEKS, you can click your name (top right) and select "Log out" or simply close your browser. ALEKS always remembers where you left off and brings you back to that place.

#### What if I have a question or problem using ALEKS?

If you have a question or problem using ALEKS that is not answered here, please contact your instructor. Your instructor has been provided with extensive information on the operation of ALEKS and should be able to answer almost any question you may have.

## What if I forget my Login Name or Password?

If you forget your Login Name or Password, you can use the link on the ALEKS home page marked "Forgot your login info?" If you entered an email address at registration time and you remember your Login Name, a link to reset your password will be sent to you by email. Otherwise, please contact your instructor.

#### How do I extend or renew my ALEKS account?

To extend your account, wait for it to actually expire. Your records and progress will not be lost. Obtain the correct Course Code from your instructor. You will also need to purchase a 20 character Student Access Code to renew your registration (this can be done online at the time of renewal). When your account expires, you will be unable to access your account; instead, you will get a message indicating that the account has expired. On this page, click on the left-hand button. (Do not use the righthand button.) Enter the 10-character Course Code and other information as prompted. You will now be able to continue using your ALEKS account.

# Index

access code 4 account home 7 account management 8 ALEKS account, extending 24 ALEKS account, renewing 24 answer editor, help with 15 answer editor, purpose of 12 assessment report, viewing 15 assessments and learning 13 assessments, automatic 13 assessments, lengthy 19 assessments, purpose of 13 assessments, results of 14 assessments, rules for 18 button, calculator 16 calculator button 16 calculator, use of with ALEKS 17 changing your password 8 class management 9 class switching 10 course calendar 16 course code 4 course management 9 course switching 10 Dictionary, searching 16 extending an ALEKS account 24 FAQ 19 features in ALEKS 15 freezing, how to fix 19 frequently asked questions 19 gradebook 16 guidelines for ALEKS use 17 help, online 15 home, student 7 homework 16 inbox 16 learning mode, access to 14 learning mode, progress in 15 learning mode, rules for 18

leave of absence 12 login name 6 login, unsuccessful 18 log out 16 managing an account 8 materials, supplementary 17 message center 16 messages, how students receive 15 mixed numbers, problems with 18 MyPie 16 options button 15 password, changing 8 password, obtaining 6 pie chart, interpretation of 14 pie chart, reduced 19 printing, problems 19 quick start instructions 1 registration in ALEKS 4 regularity of ALEKS use 18 renewing an ALEKS account 24 resources 16 reviewing past material 16 slowness, how to fix 19 student account home 7 suspend account 11 troubleshooting 18 tutorial, purpose of 12 User's Guide 1 worksheet 15